# **HANDLEIDING WAT IS DE MENUKAART**

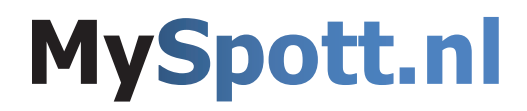

## **Wat is de menukaart**

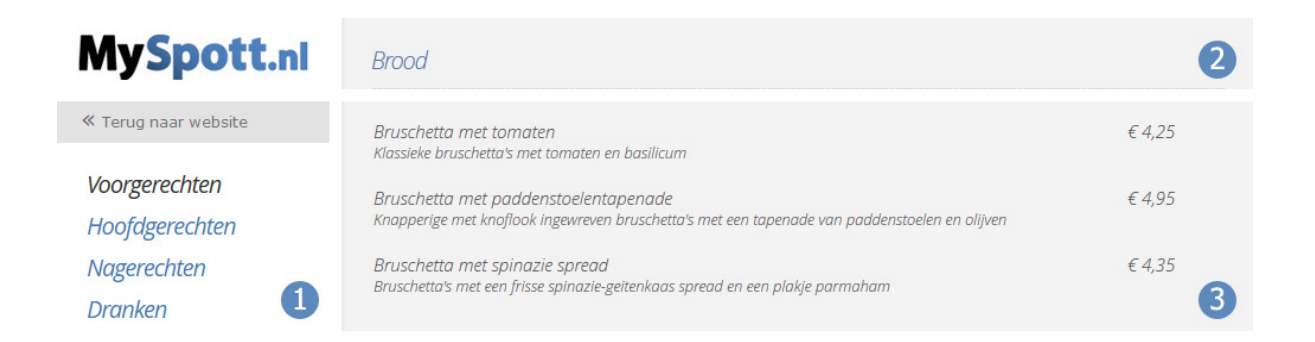

Met de menukaart module kun je een een prijslijst of menukaart toevoegen op je website. Deze menukaart is opgebouwd uit drie categorieën, namelijk menu's, categorieën en dishes, maar waar dient het voor?

#### **1. Menu's**

Onder menu's staan alle hoofdcategorieën die je op de website terug ziet. Denk bijvoorbeeld aan het hoofd-, voor- en nagerecht.

#### **2. Categorie**

Onder categorie staan alle subcategorieën die je op de website ziet.

#### **3. Dishes**

Onder dishes komen alle producten te staan die jullie aanbieden. Dit gebeurt door middel van een titel, korte omschrijving en prijs.

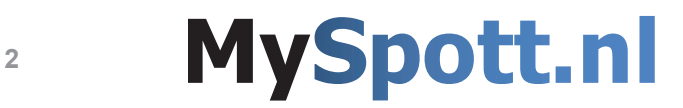

# **Menu's toevoegen**

Het toevoegen van menu's kan enkel gedaan worden door een medewerker van MySpott. Dit in verband met diverse instellingen die goed moeten staan. Neem hiervoor contact met ons op.

### **Categorie toevoegen**

Met de menukaart module kun je een een prijslijst of menukaart toevoegen op je website. Deze menukaart is opgebouwd uit drie categorieën, namelijk menu's, categorieën en dishes, maar waar dient het voor?

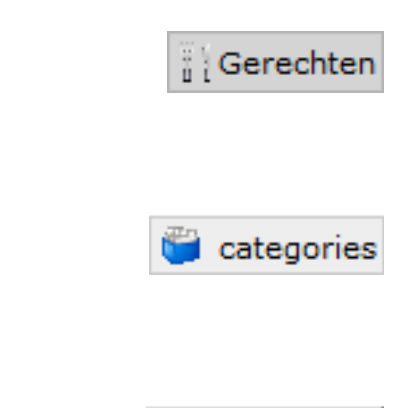

Toevoegen

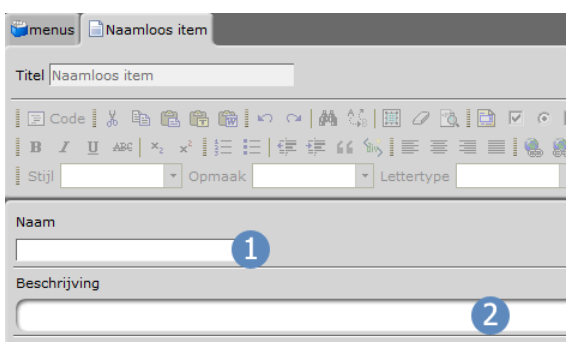

### Gepubliceerd **AOpslaan**

#### **Stap 1.**

Ga binnen je CMS naaar de module "**gerechten**".

#### **Stap 2.**

Ga nu naar "**categorie**", deze is te vinden onder de index.

#### **Stap 3.**

Om een subcategorie toe te voegen klik op "**toevoegen**". Deze knop is links onder aan de index te vinden.

#### **Stap 4.**

Er opent nu een venster met invulvelden. Onder het kopje naam (1) vul je de naam in van de subcategorie. Wanneer je een omschrijving wilt toevoegen aan de categorie dat kan je die toevoegen bij beschrijving (2).

#### **Stap 5.**

Wanneer je deze subcategorie wilt opslaan, moet je ervoor zorgen dat de subcategorie van schets wordt omgezet naar gepubliceerd. Als je dit gedaan hebt kan je het opslaan.

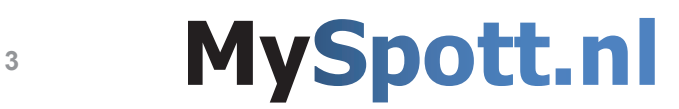

## **Dishes toevoegen**

Onder het kopje "**dishes**" kun je alle gerechten toevoegen (denk bijvoorbeeld aan brood of soepen) welke je op je website wilt hebben. Deze gerechten worden gekoppeld aan een hoofdcategorie en subcategorie.

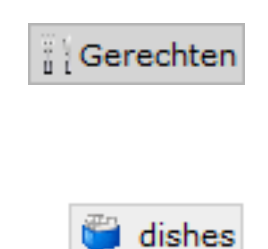

### Toevoegen

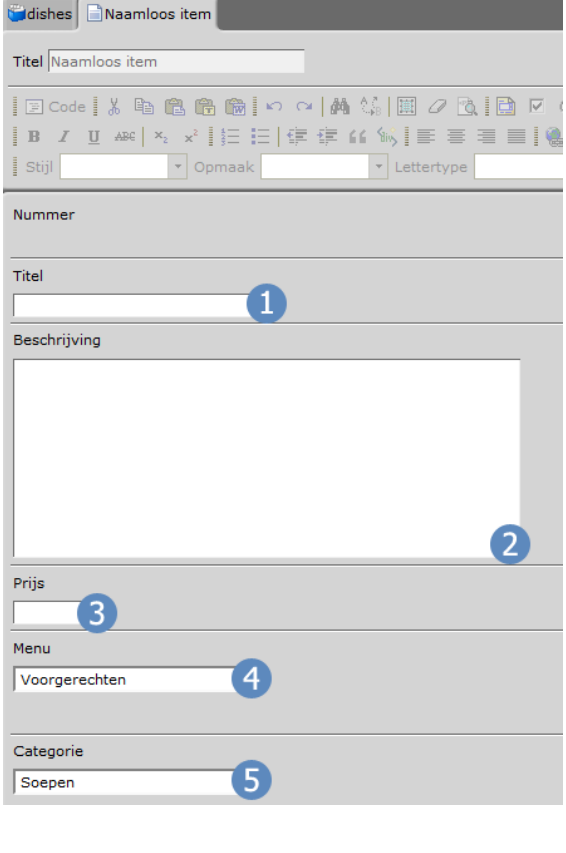

Gepubliceerd **Popslaan** 

#### **Stap 1.**

Ga binnen je CMS naaar de module "**gerechten**".

#### **Stap 2.**

Ga nu naar "**dishes**", deze is te vinden onder de index.

#### **Stap 3.**

Om een gerecht toe te voegen klik op "**toevoegen**". Deze knop is links onder aan de index te vinden.

#### **Stap 4.**

Er opent nu een venster met invulvelden. Bij titel (1) vul je de naam van het gerecht in. Bij beschrijving (2) kun je een korte omschrijving plaatsen met bijvoorbeeld enkele ingredienten. Onder het kopje prijs (3) geef je aan hoe duur het product is.

**LET OP!** Een prijs moet met een punt worden ingevoerd wanneer het decimalen heeft.

Bij menu (4) geef je aan onder welke hoofdcategorie het gerecht moet komen en bij categorie (5) geef je aan welke subcategorie hij heeft.

#### **Stap 5.**

Wanneer je dit gerecht wilt opslaan, moet je ervoor zorgen dat het van schets wordt omgezet naar gepubliceerd. Als je dit hebt gedaan, kan je het opslaan.

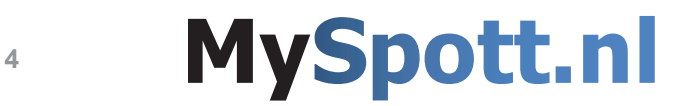